# **GAFE: Google Apps for Education**

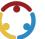

Lindsay Hawkins, Claudia Rivas-Taylor, Adrian Trejo, Lindsay Williams Published by *K20 Center* 

This work is licensed under a Creative Commons CC BY-SA 4.0 License

Time Frame 60-75 session(s)

### **Essential Question(s)**

How can the use of technology enhance student learning?

### Summary

This session explores the use of Google Apps through Google Drive. Participants will learn how to create, share, edit, and review different types of documents through Google Docs, Slides, and Forms. Participants will develop skills and apply the use of Google Apps for Education in their classrooms.

### **Learning Goals**

- Participants will explore and learn to use Google Drive to create and share documents through the Google Apps Docs, Slides and Forms.
- Participants will be able to identify ways to use Google Apps in the classroom to promote student learning and collaboration with technology.
- Participants will be able to identify how tools, such as Google Apps, use a component of authentic teaching.

### Materials

- Computer with Internet access
- Google account
- GAFE PowerPoint
- Pens, Post-It Notes or Paper
- Collaboration Assignment: Google Apps for Education
- Instructional Strategy Note Sheet
- Authentic Teaching and Learning Rubric

## Engage

#### **Presenter's Note**

Have handouts and materials available on table for participants. All participants should receive "Instructional Strategy Note Sheet" and "Collaboration Assignment: Google Apps for Education."

#### **Presenter's Note**

This session requires participants to work in groups and everyone must have access to the internet and Google Drive and Google Apps (Docs, Slides and Forms). Presenter will need to get one email address from each small group and share his or her email address with the participants on slide eight. Presenter must also modify the PowerPoint to update any information necessary before the presentation begins. Presenter must create an Exit Ticket in their own Google Drive to share with participants using the example in the presentation. Update the link on slide nine. You can shorten your Google link through <u>Bitly</u> which will make it easier for your participants to type in the link.

Briefly welcome participants to the professional development session, "Google Apps for Education: Not Another THING, a Better Way to Do THINGS," and introduce yourself. Explain that Google Apps for Education is often shortened to GAFE.

Change to the next slide, "Calling the Help Desk!" Notify participants that there are subtitles in this video so please feel free to move closer if you cannot read them.

After the video, change to the next slide and pose the question, "How does this parallel with your experiences when working with new technology?" Ask a few participants to share out their responses.

#### **Possible Responses**

"I have to call the help desk or ask a friend every time I turn on my computer." "I am the person who gets called and I just can't understand why some have such a difficult time working with technology." "There is always a learning curve when we use something new, and some people need more help than others."

Inform participants that new instructional strategies will be introduced to them throughout the session. These strategies are tools to support higher-order thinking in an authentic way. Encourage participants to use their "Instructional Strategy Note Sheet" to jot down ideas for how they would personalize the strategies for their specific classes. Once all the new strategies are modeled, the presentation will allow time to reflect on how to use the strategies.

Show the "Session Objectives" slide and briefly share the objectives for the session. This will provide a road map of where you will go together during the session and will let participants know what to expect from the session.

## Explore

Show the next slide, "What are Google Apps?" Explain that Apps are self-contained programs or software designed to fulfill a purpose after downloading. The Google Apps are web based and can be downloaded to most smart phones.

Move through the slide, and allow participants who recognize each icon to share out what it represents and what other software is similar.

- 1. Chrome is an Internet browser designed by Google. It is equivalent to Internet Explorer and Firefox.
- 2. Drive is the Google storage. It is like a hard drive of a computer. You can upload, create, share, and save all of your work in Google Drive.
- 3. Google Docs, Sheets and Slides are the Google version of Microsoft Word, Excel and PowerPoint. They are also similar to Pages, Numbers and Keynote from Apple Software. With these Apps you can create written documents, spreadsheets, and presentation slides to collaborate with colleagues. Google is unique because you can share with others, edit one document and see the edit history at the same time in different locations. Google also continuously saves the work as you type.
- 4. Google Forms is another app used to create different types of surveys. It has some templates that are already created like an exit ticket, course evaluation or assessment. As a teacher, you just modify the questions to what you want to cover. It provides live updated responses as students or people submit answers.
- 5. Google Classroom is another app that is similar to Edmodo or an educational Facebook. This will not be explored today, but can be explored in the future through another professional development session.
- 6. There are other apps that we will not explore today so please after today take the time to explore the others in Google. The classroom use is to enhance instruction and foster student engagement and learning.

Change to the slide, "Fist to Five." Explain to the participants that they will be using the <u>Fist to Five</u> strategy to quickly organize partners.

Pose the question, "How familiar are you with these Google Apps already?" Instruct participants to rate themselves from zero to five based on how experienced or familiar they are with Google Apps. Zeros only know what we have talked about so far. They may say, "What's a Google App?" A five knows how to create, share and expertly use Google Apps with students. They may be the ones saying, "I could be teaching this session."

Once participants have ranked themselves, instruct them hold up their number in the air, a fist to five. Zeros will pair with fives, ones will pair with fours and twos will pair with threes. After everyone has found a partner, have them find a sit with their partner.

#### **Presenter's Note**

"Fist to Five is a qualitative rating scale by which students can express their opinions, levels of confidence, comprehension, and readiness for task, to reach a general consensus. This quick, simple strategy serves as a feedback tool and can be used to rate the effectiveness of various strategies and technologies introduced in the class" (Professional Learning Board, 2016) The <u>HSTRY for Education</u> has additional resource information for this strategy.

Switch to the slide, "4 Tasks Using the Collaboration Assignment." Briefly explain that participants will be working with the assigned partner to complete these four tasks.

Move to slide seven and begin passing out the "Collaboration Assignment: Google Apps for Education." Explain to participants that they will be working through these 11 steps with an elbow partner on their own devices. As they work, you will be walking around helping participants navigate the Google website and Apps. Encourage participants to use Chrome. However, any web browser is on their device may be used.

Allow participants 15 to 20 minutes to work through the Collaboration Assignment. If you have a large group you may need more time for the exploration and collaboration time.

While participants are working change to the next slide, "Share completed project with me at." Make sure to update the email address so that participants can share their work with you as well. As participants begin to complete the final task, bring the group back together and share a few of the assignments with the whole group.

## Explain

After you have shown a few of the completed assignments, instruct participants to get into small groups of four or five using proximity.

#### **Presenter's Note**

Change small group sizes to meet the numbers in the whole group. If you have time, use a grouping strategy to better mix groups such as a famous, educational, or inspirational phrase. Much like counting off, participants say each word one at a time. For example, using the phrase, "Thoughts Rule The World," participants will take turns saying each word in order. By the end, all who said the word "Thoughts" will be in a group together. All the participants are in a group who said, "Rule." The groups can change by how many words are in your phrase. For five groups you would use a phrase with five words such as, "Never Forget About Your Passion." Be careful in choosing a quote with repeating words like, "We See What We Want." The repetition of "We" will confuse your group size.

Change to the next slide. Explain that one person from each group will, either provide the presenter with an email address or use the link on the screen. Make sure to update the link as well. Do this prior to the PD session. Read the instructions on the slide. Make it clear that each group will only submit one response. These responses can be in paragraph form or bulleted, but include a cumulative response from your group members.

Show participants how quickly their responses submitted appear on your side of the Forms. View live responses and post feedback as needed.

Display responses submitted on the screen and allow small groups an opportunity to share out what they wrote.

#### **Possible Responses**

"I can use these apps in my classroom for a multitude of assignments. Students can write group papers and share work for peer review." "Students can collaborate on presentations. I can evaluate students' learning and collect data through the use of Forms." "I can look and see which students did edits on an assignment. I can see if they are cutting and pasting with or without edits." "I can review the history of an assignment with time and date stamps. No work is ever lost completely." "I like that I can provide immediate feedback to students working on a project, assignment or paper."

## Extend

After participants have shared, change to next slide, "Authentic Teaching." Ask the question, "How does using Google Apps for Education facilitate authentic instruction when looking at these four components?" Allow participants a moment to reflect using the "Authentic Teaching and Learning Rubric," and then share out.

#### **Possible Responses**

"Google Apps for Education can only be authentic instruction when students are engaged in the learning process and it doesn't just replace the work of a worksheet. Students must be actively making connections to prior knowledge while constructing new meaning and understanding." "It is authentic instruction when students are led in sustained conversation while exploring essential questions. Students must also be sharing ideas and working toward a collective understanding." "There is value beyond school when the lesson and applications are connected to actual situations or experiences such as a math class creating a working budget after researching a job, college, car payment, interest rates, income tax, and etc. There must be personal meaning and significance for the student in order for them to connect to the material or content." "Students have ownership over the work they are creating during the process of learning and sharing through the Google Apps." "Students have autonomy during the lessons through Google Apps."

### Evaluate

#### **Presenter's Note**

TREK evaluations will be used in place of the evaluation activity when available. If you don't have access to a TREK evaluation continue with the activity below.

Once participants have a chance to share their responses, show the last slide, "<u>3-2-1</u>." Instruct participants to get either three Post-It Notes or a piece of paper and answer the following:

- Write down three items you have learned today about the use of Google Technology in your classroom.
- Write down names of two colleagues you can use as a resource for help when implementing Google Apps in your classroom (choose colleagues who have used these Apps). OR Write down names of two colleagues you plan to help implement Google Apps in their classroom.
- Write down one question or concern you still have about the process of using Google Apps.

Provide time for participants to share out their questions or concerns. There may be participants within the large group that can answer some of these questions or concerns who have already used these Apps.

#### **Presenter's Note**

The 3-2-1 strategy provides a structure for students to reflect on their learning, through three questions that serve to guide students to reflect on their learning experience and the content learned. This strategy works well as an exit ticket, but can be used during any part of a lesson. It allows teachers to assess students formatively for understanding.

## **Follow-up Activities**

### **Research Rationale**

Students can now use Google Docs and the other Google Apps to collaborate on group projects because they can all write on one document or presentation at the same time. Normally, group work falls on one student or a few out of the group, but with Google Apps for Education, students can sit separately and contribute simultaneously. The teacher can also review the work of each student, further encouraging students to do their part during projects. Teachers can access student work at any given time to check for progress, provide feedback, review or grade assignments. A case study done at KIPP Academy of Opportunity in Los Angeles, California through Google in 2011 found that students were engaged in interactive learning and collaboration while using Google Apps. Teachers liked it because they could provide more resources at once and allow students to choose areas which best supported their work (Google, 2011). Authentic lessons allow opportunities for collaboration, which leads to the exploration of multiple perspectives and various points of views to be heard during a lesson. "Authentic learning environments need to provide collaborative learning where, for example, more able partners can assist with scaffolding and coaching, and where teachers provide appropriate learning support" (Herrington, J., 2014; e.g., Collins et al., 1989; Greenfield, 1984). Herrington, J. et al., describes the four components in an authentic lesson as 1.) Students should seek to solve a real-life problem to which they would attach emotional commitment as well as a cognitive interest, 2.) The problem should be sufficiently open-ended so that there are a variety of strategies for its solution. 3.) The problem-solving strategies and "solutions" developed should encourage students to change their actions, beliefs, or attitudes. 4.) The problem should have a real audience beyond the classroom. Authentic tasks are more worthy of the investment of time and effort in higher education than de-contextualized exercises and tasks (Herrington & Herrington, 2006). GAFE does not replace the teacher, but it is a tool to help facilitate authenticity during instruction.

### Resources

- Google for Education. Google. (n.d.). Google for education. Retrieved from <a href="https://www.google.com/edu/">https://www.google.com/edu/</a>
- Google Applications Training page. Google. (n.d.). Google applications training page. Retrieved from <a href="https://www.google.com/edu/training/get-trained/">https://www.google.com/edu/training/get-trained/</a>
- K20 Center. (n.d.). 3-2-1. Strategies. https://learn.k20center.ou.edu/strategy/d9908066f654727934df7bf4f5059a7b
- K20 Center. (n.d.). Fist to five. Strategies. <u>https://learn.k20center.ou.edu/strategy/68</u>
- YouTube. (2011, July 6). Google case study. Chromebooks for Education: KIPP Academy of Opportunity, Los Angeles, CA. Retrieved from <a href="https://www.youtube.com/watch?v=GSHLuUtPKTI">https://www.youtube.com/watch?v=GSHLuUtPKTI</a>
- YouTube. (2014, June 12). Google classroom 101. Tutorial Video. Retrieved from <u>https://youtu.be/K26iyyQMp\_g</u>
- YouTube. (Feb 26, 2007). Medieval help desk with English subtitles. Retrieved from <u>https://youtu.be/pQHX-SjgQvQ</u>
- Varner, Claire. (2015). Fist to five. HRSTY for Education Blog. Retrieved from https://www.hstry.co/blog/fist-to-five